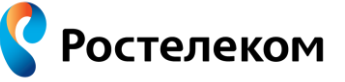

Программа: «Телефон Ростелеком» Version: OS: Android

## **Установка Программного телефона**

Установить мобильное приложение «Программный телефон» можно:

- по сети WI-FI или мобильному Интернету через Google Play Market;
- через персональный компьютер, по USB кабелю, с сайта [play.google.com.](https://play.google.com/)

#### **Авторизация в программном телефоне**

Для работы с Приложением нужно зарегистрируйтесь под своей учетной записью.

Если активная учетная запись уже существует, то Приложение самостоятельно пробует пройти авторизацию.

Если активной учетной записи нет, то приложение автоматически открывает страницу создания новой учетной записи. Заполните все необходимые поля и нажмите «Сохранить» (кнопка становится активна после заполнения необходимых полей).

Приложение поддерживает только одну учетную запись. Если вы хотите зарегистрироваться под другой учетной записью, следует изменить авторизационные данные, через меню «Настройки», подраздел «Учетные записи».

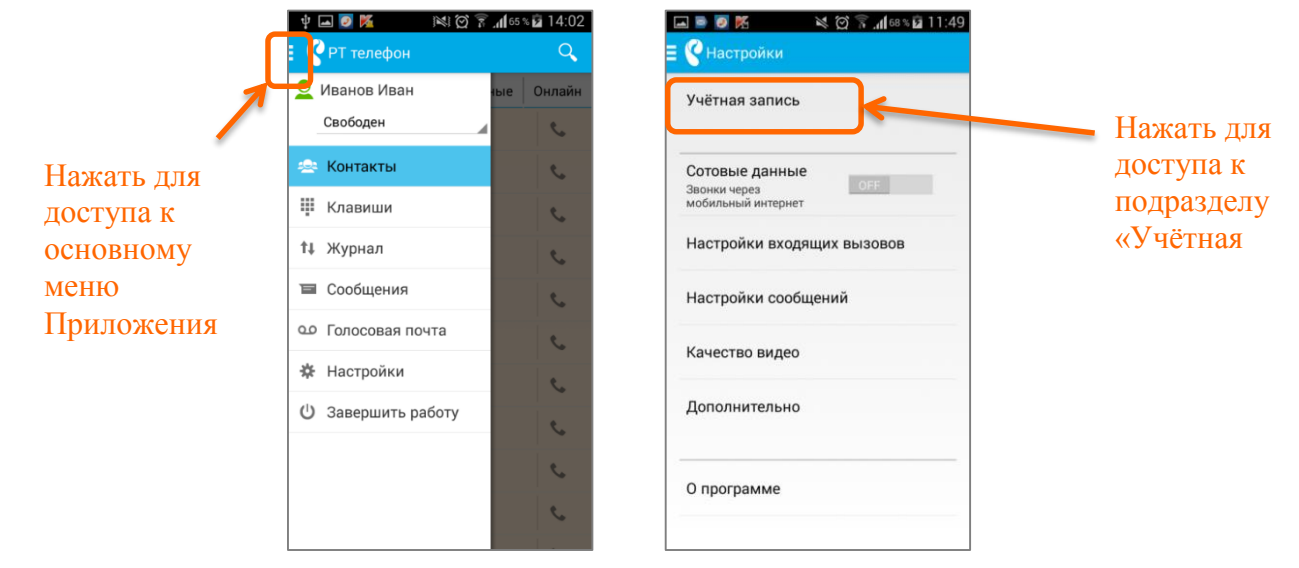

Доступ к учётной записи

## **Статус учетной записи**

В основном меню приложения отображается текущий статус вашей учетной записи, который могут видеть только пользователи домена.

Если в настоящее время ваша учетная запись не авторизирована, то для других пользователей Приложения иконка вашего контакта отображается серым цветом (статус «Не в сети»). При выборе одного из доступных статусов приложение инициирует процесс авторизации в системе.

### **Раздел «Контакты»**

В разделе контактов отображается список всех ваших контактов (контакты/группы контактов, входящие в домен АТС, контакты вашего мобильного телефона, контакты, добавленные в категорию «Избранные» для быстрого доступа, контакты, находящиеся в сети).

Для доступа к контактам группы, нажмите на группу, после чего список контактов развернется.

![](_page_1_Picture_114.jpeg)

![](_page_1_Picture_1.jpeg)

Вид страницы «Личная информация контакта»

Для контакта доступны голосовые вызовы, видео-вызовы, добавление/удаление контакта в группу «Избранные», добавление контакта в контакты мобильного телефона.

## **Раздел «Клавиши»**

![](_page_1_Picture_115.jpeg)

Вид раздела «Клавиши»

Номер можно вводить клавишами на экране, стандартной клавиатурой устройства. Для открытия клавиатуры установите фокус на поле ввода телефонного номера.

### **Голосовой вызов**

Для голосового вызова нажмите «Позвонить», для совершения видеовызова – «Видеовызов».

![](_page_2_Picture_0.jpeg)

#### **Инструкция пользователя по приложению «Телефон Ростелеком» для операционной системы Android**

Программа: «Телефон Ростелеком» Version: OS: Android

Во время дозвона отображается страница «Разговор».

После завершения вызова одной из сторон в вашем приложении открывается последний открытый раздел – «Клавиши». В поле набора номера отображается последний набранный номер.

![](_page_2_Figure_6.jpeg)

Страница «Разговор»

### **Видеовызов**

Во время дозвона/разговора отображается превью с вашей видеокамеры (зеркало), изображение вашего собеседника (если изображение не транслируется, то выводится номер вызываемого абонента или отображаемое имя), продолжительность вызова.

Предоставляется возможность выключения камеры – происходит возврат на основную страницу окна разговора, переключение между камерами (для устройств, поддерживающих несколько камер), включение/выключение громкой связи, включение/выключение микрофона, выключение трансляции собственного изображения (осуществляется нажатием на зеркало).

После завершения вызова одной из сторон в вашем приложении открывается последний открытый раздел. Если возможность видеовызова не поддерживается, то остается открыта страница «Разговор» и отображается соответствующее информационное сообщение.

| OS: Android<br>Version:<br>$\approx$ 41 $\blacksquare$ 2:30<br>Вызывается |                                                |
|---------------------------------------------------------------------------|------------------------------------------------|
|                                                                           |                                                |
|                                                                           |                                                |
| Агафьев Леонид                                                            |                                                |
| Мобильный                                                                 |                                                |
|                                                                           |                                                |
| $\equiv$                                                                  |                                                |
|                                                                           |                                                |
|                                                                           |                                                |
|                                                                           | 8(912)284-42-48<br>Видеовызов данного абонента |

Сообщение «Видеовызов недоступен»

## **Раздел «Журнал»**

В разделе «Журнал» отображается история вызовов пользователя по блокам фильтров – все вызовы, входящие вызовы, исходящие вызовы, пропущенные вызовы.

![](_page_3_Picture_72.jpeg)

Вид раздела «Журнал»

### **Исходящие аудио/видео вызовы из журнала**

Для совершения вызова нажмите на строчку вызова с известным контактом. При нажатии на строчку вызова с номером не из записной книжки можно вызвать телефонный номер, сохранить номер как новый контакт, добавить номер к существующему контакту, сохранить номер в контактах мобильного телефона.

| <b>Ростелеком</b>               | Инструкция пользователя по приложению «Телефон<br>Ростелеком» для операционной системы Android                                                                                                    |             |
|---------------------------------|----------------------------------------------------------------------------------------------------|-------------|
| Программа: «Телефон Ростелеком» | Version:                                                                                                    | OS: Android |
|                                 | 9 7 U U<br>Журнал<br>Входящие<br>Исходящие<br>Пропущенн<br><b>Bce</b><br>Аннечков Михаирл<br>$15:21(2 \text{ and } )$<br>Мобильный<br>8(906)860-31-23<br>Позвонить<br>Сохранить как новый контакт<br>Добавить к существующему<br>Сохранить в телефон<br>1 окт. 8:34 (4 мин.)<br>$\circ$<br>• Сергеев Иван (ремонт)<br>30 сен. 8:34 (4 мин.)<br>Рабочий<br>$\odot$<br>• Никитина Анна Феликсовна<br>30 сен. 8:34 (4 мин.)<br>115<br>$*$ 8(343)266-12-45<br>卣<br>$\overline{\mathbb{C}}$ |             |

Выбор действий с контактом

## **Раздел «Сообщения»**

В разделе отображается список последних переписок (по дате получения последнего сообщения). Пользователю отображается статус контакта, отображаемое имя контакта, текст последнего сообщения (первые n-символов), время/дата переписки, количество непросмотренных сообщений. Для отправки сообщения выберите контакт, в текстовом поле введите свое сообщение и нажмите «Отправить».

![](_page_4_Picture_90.jpeg)

«Переписка»

Когда на мобильное устройство приходит новое текстовое сообщение проигрывается соответствующий голосовой сигнал и/или вибросигнал (в зависимости от настроек). Если открыта переписка с данным пользователем, то новое сообщение отображается в переписке. Если открыт раздел «Сообщения» со списком переписок, то отображается количественный индикатор в разделе «Сообщения».

Если устройство находится в спящем режиме, в момент прихода сообщения на устройство проигрывается соответствующий голосовой сигнал и/или вибросигнал, экран устройства

![](_page_5_Picture_103.jpeg)

включается, в верхнем меню устройства отображается иконка нового уведомления – сообщения.

# **Раздел «Голосовая почта»**

Когда приходит голосовое сообщение проигрывается соответствующий голосовой сигнал и/или вибросигнал, если открыта страница основного меню, то отображается количественный индикатор в разделе «Голосовая почта» основного меню.

Если устройство находится в спящем режиме и приходит новое голосовое сообщение – проигрывается соответствующий голосовой сигнал и/или вибросигнал, экран устройства включается, в верхнем меню устройства отображается иконка нового уведомления – голосового сообщения.

### **Раздел «Настройки»**

В разделе отображаются основные настройки приложения.

#### **Редактирование учетной записи**

![](_page_5_Picture_104.jpeg)

«Учётная запись»

Для редактирования учетной записи откройте окно «Учётная запись». Для редактирования учётной записи доступны все поля. Для сохранения изменений нажмите «Сохранить» внизу окна.

## **Завершение работы Приложения**

Для завершения работы Приложения нажмите «Завершить работу» в основном меню Приложения.